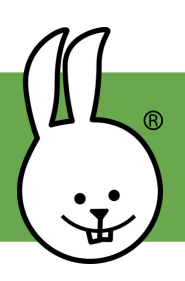

## **micro:bit | Verbinde dich**

Gehe auf [microblocks.fun](http://microblocks.fun) und lade MicroBlocks herunter.

Verbinde den micro:bit über USB-Kabel mit dem Computer. Achte darauf, dass dein Kabel auch Daten und nicht nur Strom übertragen kann.

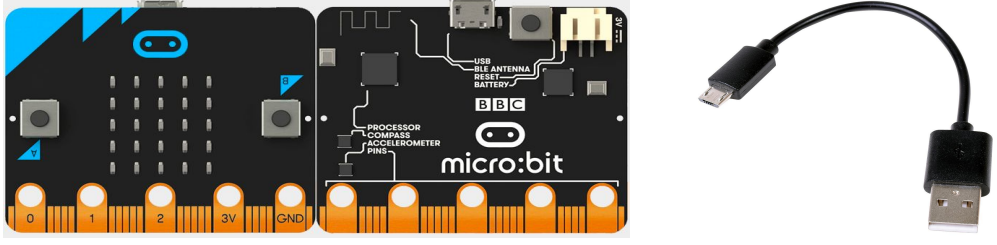

Klicke in MicroBlocks auf das Menü mit dem Zahnrad **D**um die Firmware zu installieren. (Du kannst diesen Schritt überspringen, wenn die Firmware bereits installiert ist. )

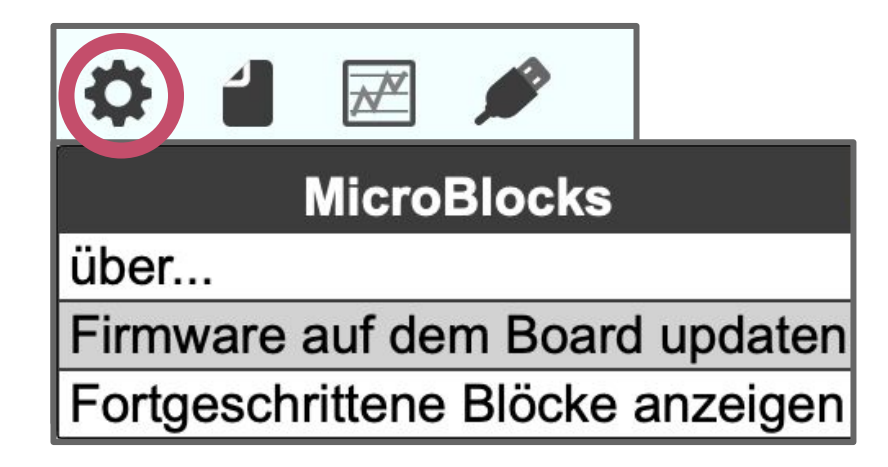

Ein grüner Kreis erscheint, der anzeigt, dass der micro:bit verbunden ist.

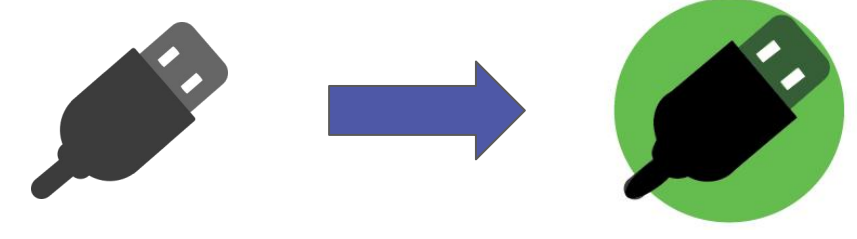

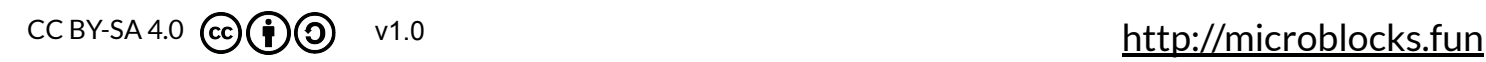

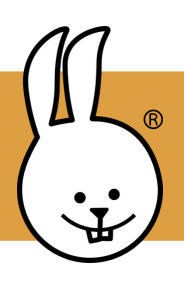

## **micro:bit | Knöpfe**

Verbinde den micro:bit mit MicroBlocks.

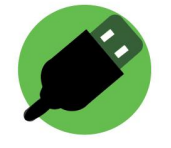

Gehe in die Steuerung-Kategorie und ziehe zwei **Wenn Knopf gedrückt** Blöcke in den Skriptbereich. Du kannst das Menü benutzen, um zwischen den Knöpfe zu wählen.

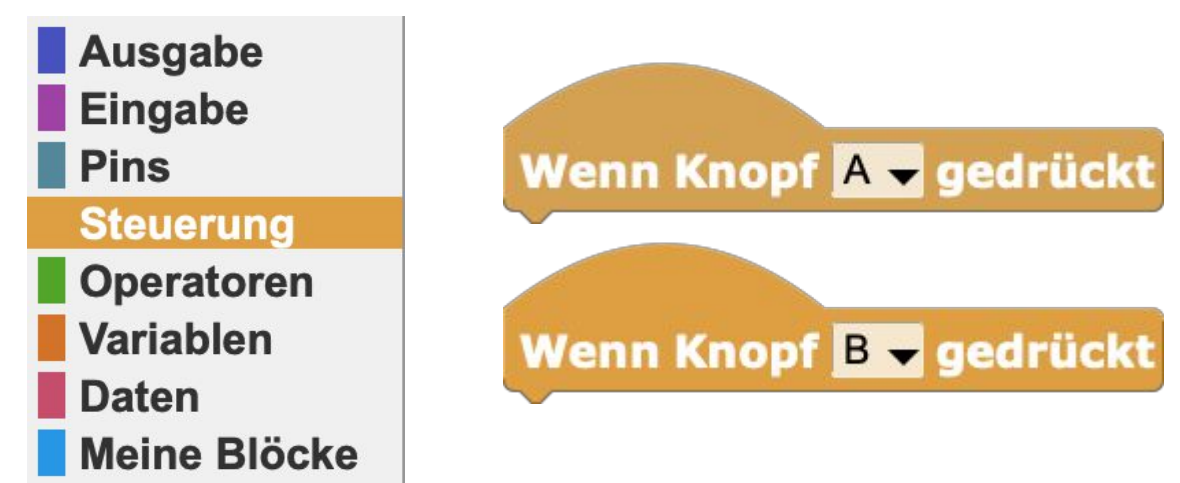

Probiere diese Skripte aus, um mit den Knöpfen das LED-Display auf dem micro:bit an- und auszuschalten.

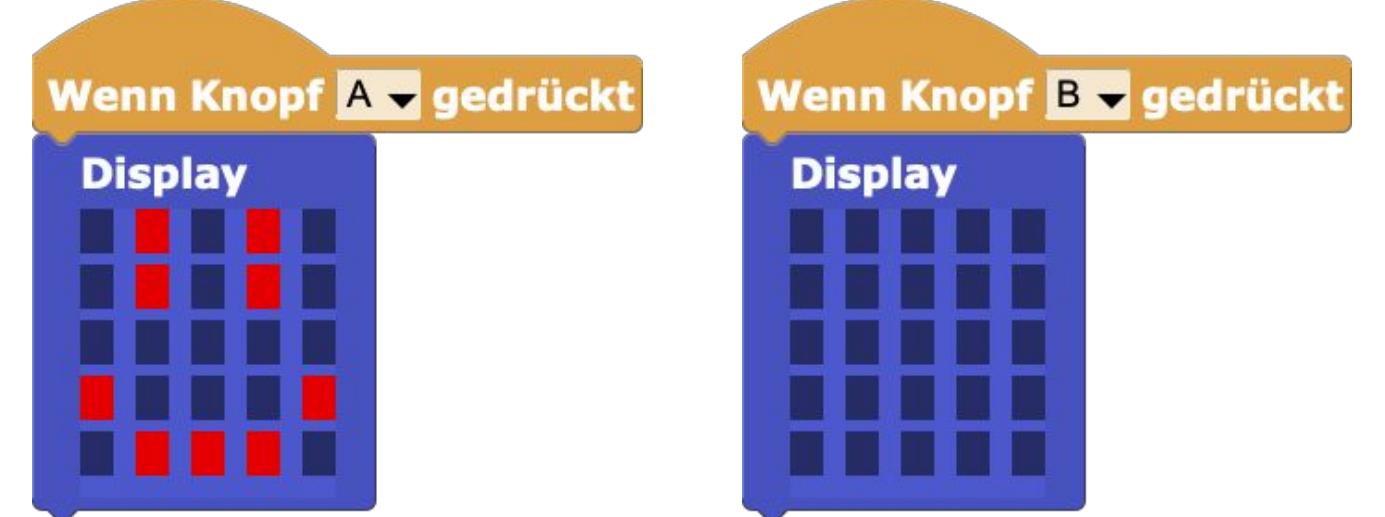

Du kannst den **Display**-Block bearbeiten, indem du auf die kleinen Rechtecke klickst. Wenn du die Maustaste gedrückt hältst und die Maus über mehrere Boxen bewegst, kannst du sie auf einmal ändern.

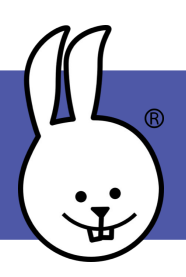

## **micro:bit | Animationen**

Verbinde den micro:bit mit MicroBlocks.

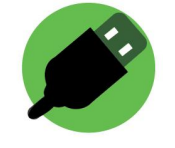

Du kannst Animationen von Buchstaben, Zahlen, Formen und Symbolen mit den Blöcken **Display**, **warte** und **wiederhole** erstellen. Wie wäre es zum Beispiel mit deinem Namen?

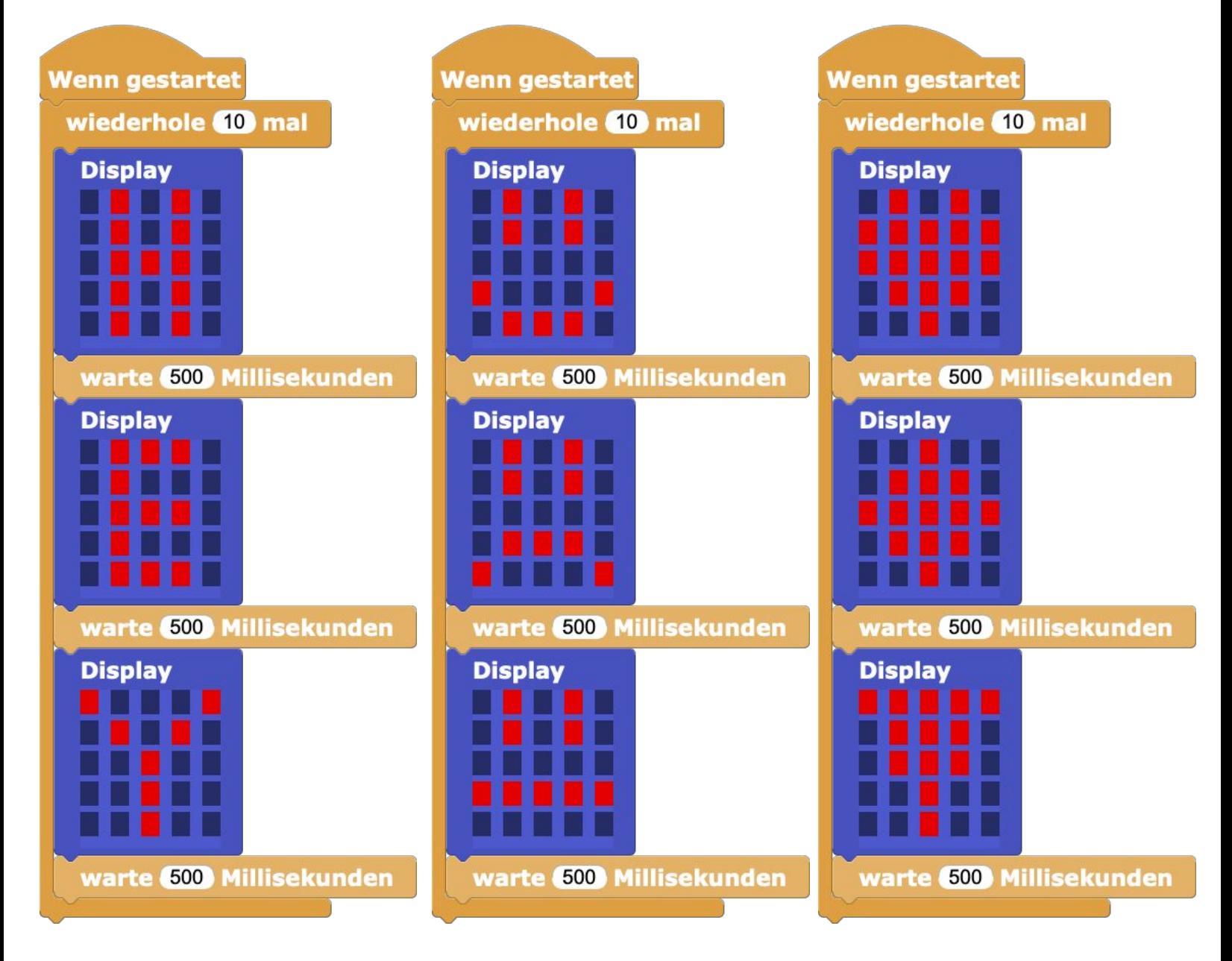

## **micro:bit | Durchlaufender Text**

Verbinde den micro:bit mit MicroBlocks.

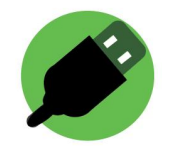

Um Text durch das LED Display laufen zu lassen (scrollen), musst du ein Modul hinzufügen. Klicke auf das Pluszeichen neben Module und wähle *Scrolling*.

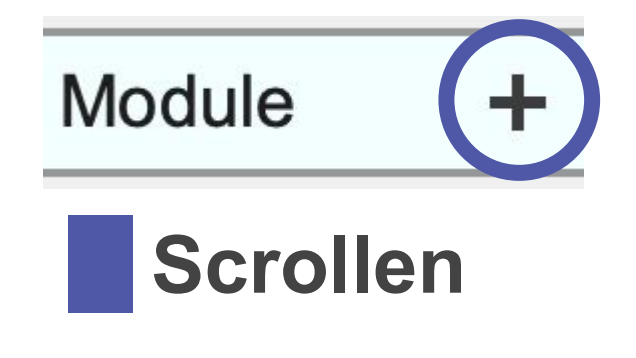

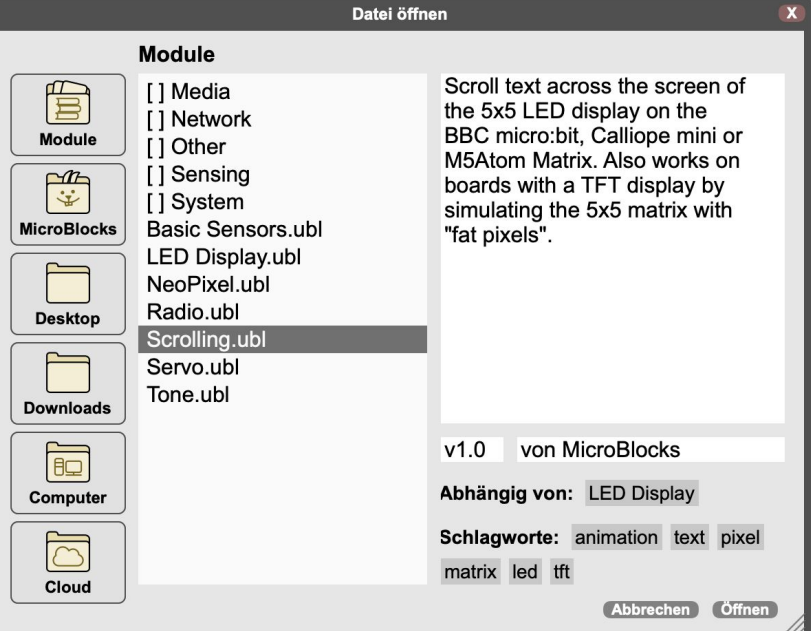

Ziehe den **scrolle Text** Block in den Skriptbereich. Klicke auf den

Text, um ihn zu verändern.

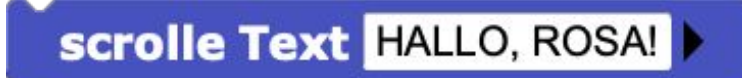

Du kannst auch Zahlen durch das Display laufen lassen. Probiere dieses Skript aus, um einen Countdown zu programmieren.

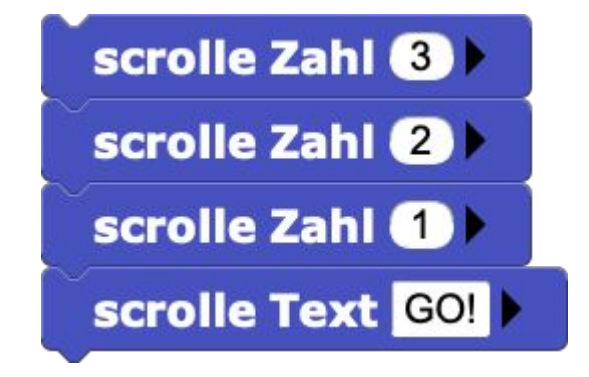

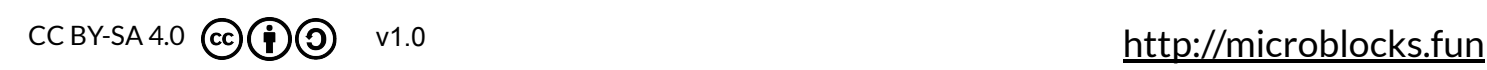